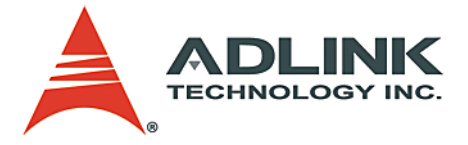

# **DAQ-MTLB**

Data Acquisition Toolbox Adapter

**User's Manual**

**Manual Rev.** 2.00 **Revision Date:** December 12, 2005 **Part No:** 50-11216-1000

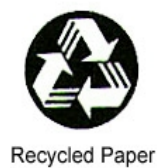

## **Advance Technologies; Automate the World.**

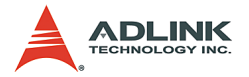

Copyright 2005 ADLINK TECHNOLOGY INC.

All Rights Reserved.

The information in this document is subject to change without prior notice in order to improve reliability, design, and function and does not represent a commitment on the part of the manufacturer.

In no event will the manufacturer be liable for direct, indirect, special, incidental, or consequential damages arising out of the use or inability to use the product or documentation, even if advised of the possibility of such damages.

This document contains proprietary information protected by copyright. All rights are reserved. No part of this manual may be reproduced by any mechanical, electronic, or other means in any form without prior written permission of the manufacturer.

**Trademarks** 

NuDAQ, NuIPC, DAQBench are registered trademarks of ADLINK TECHNOLOGY INC.

Product names mentioned herein are used for identification purposes only and may be trademarks and/or registered trademarks of their respective companies.

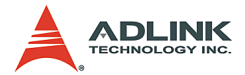

## **Getting Service from ADLINK**

Customer Satisfaction is top priority for ADLINK Technology Inc. Please contact us should you require any service or assistance.

## **ADLINK TECHNOLOGY INC.**

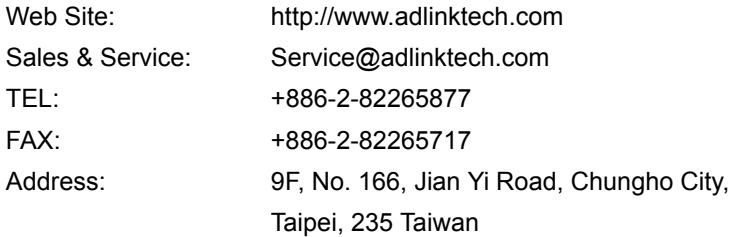

Please email or FAX this completed service form for prompt and satisfactory service.

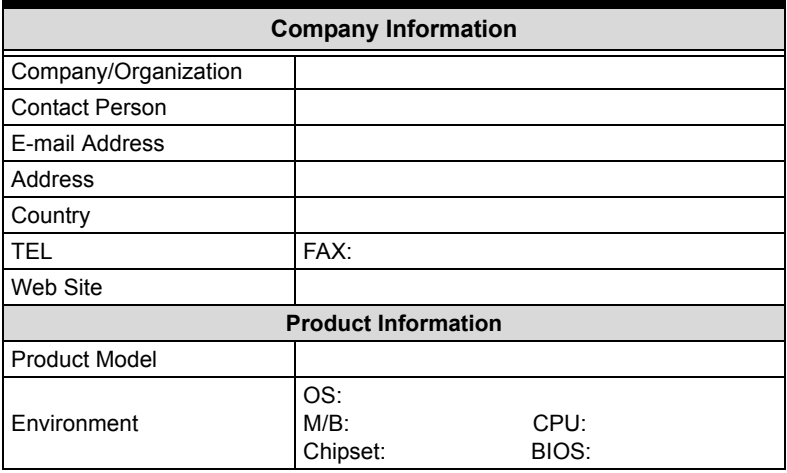

Please give a detailed description of the problem(s):

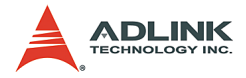

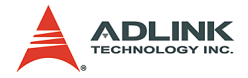

## **Table of Contents**

<span id="page-4-0"></span>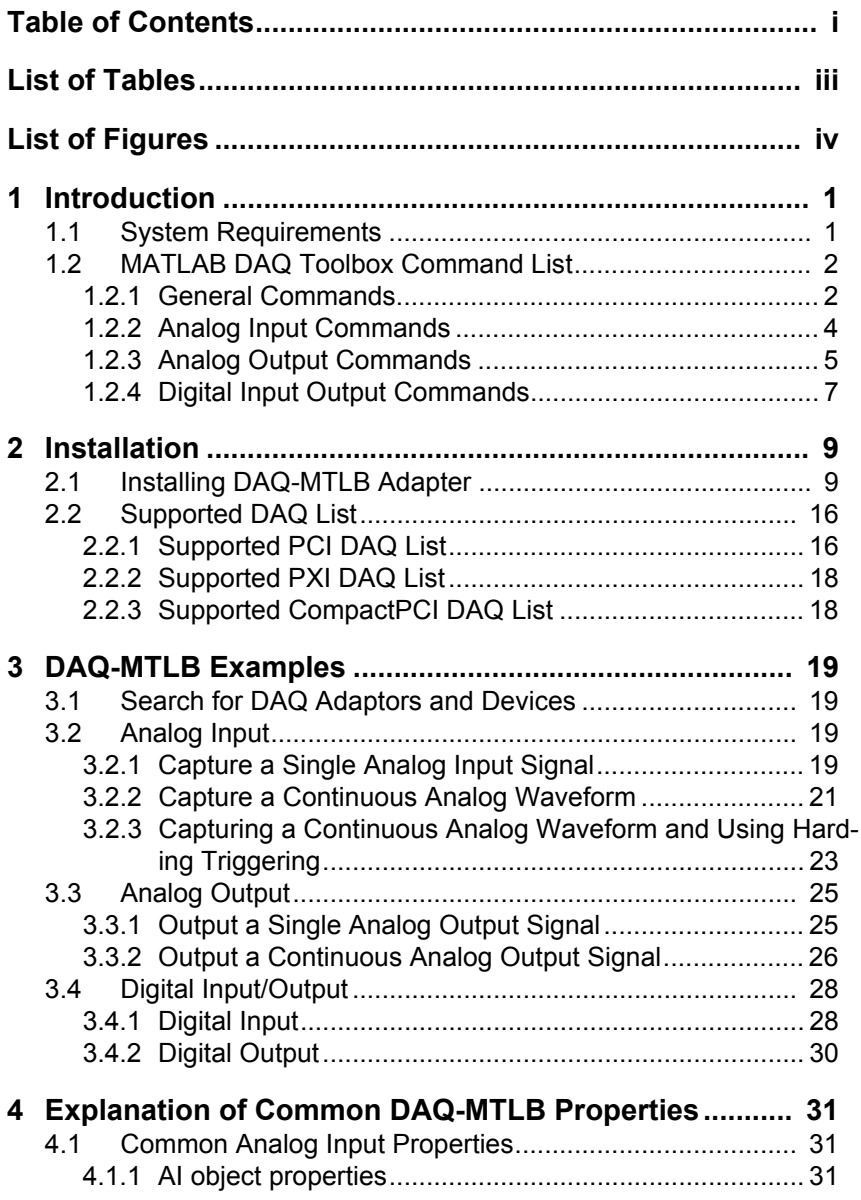

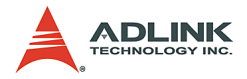

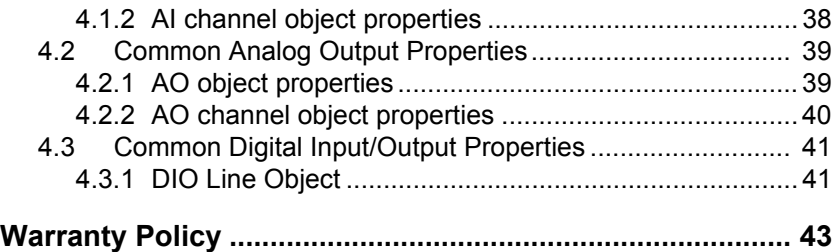

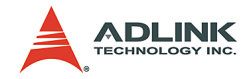

## **List of Tables**

<span id="page-6-0"></span>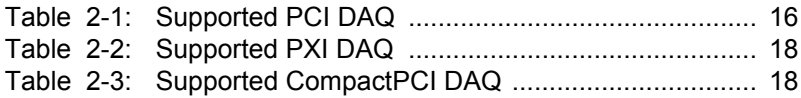

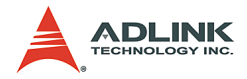

## **List of Figures**

<span id="page-7-0"></span>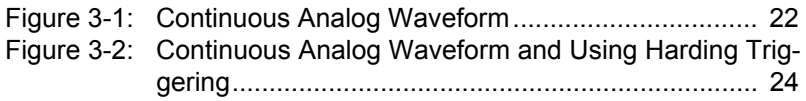

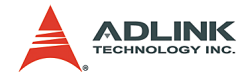

## <span id="page-8-0"></span>**1 Introduction**

The DAQ-MTLB Adapter is a standard MATLAB Data Acquisition Toolbox Adaptor driver supporting the entire line of data acquisition cards (DAQs) from ADLINK. DAQ-MTLB is based on the MATLAB DAQ Toolbox interface as the groundwork for driver development. Right after installation, standard MATLAB DAQ Toolbox operations can easily control ADLINK DAQs, performing all AI, AO, and DIO functions.

For those already familiar with MATLAB DAQ Toolbox, controlling an ADLINK DAQ will be second nature as the exact same standard commands are used. For those who have never used MAT-LAB DAQ Toolbox, don<sub>i</sub>lt worry. This manual and included examples will quickly get you up to speed on basic MATLAB DAQ Toolbox operations. For a more detailed explanation, please review the Data Acquisition Toolbox section of the MATLAB manual.

## <span id="page-8-1"></span>**1.1 System Requirements**

Before using DAQ-MTLB, please ensure that your system has the following:

- ▶ An ADLINK DAQ. For a list of DAQ-MTLB supported DAQs, please see Section 2.2
- $\blacktriangleright$  MATLAB 6.5 or above
- $\triangleright$  MATLAB Data Acquisition Toolbox 2.2 or above

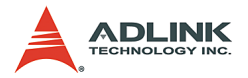

## <span id="page-9-0"></span>**1.2 MATLAB DAQ Toolbox Command List**

This section contains a simple list of MATLAB DAQ Toolbox commands.

## <span id="page-9-1"></span>**1.2.1 General Commands**

**1.2.1.1 get**

**Description** Read DAQ object property values

**Syntax** value = get(obj, property\_name)

## **Returned Value**

Value DAQ object property values

## **Arguments**

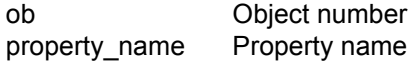

## **1.2.1.2 set**

**Description** Set DAQ object property values

#### **Syntax**

set(obj, property\_name, value)

## **Arguments**

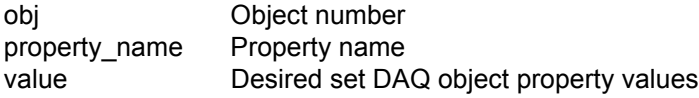

#### **1.2.1.3 start**

#### **Description**

Initiates the object according to its current properties and begins executing code (used on AI and AO objects)

#### **Syntax**

start(obj)

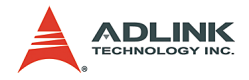

**Arguments** obj Object number

## **1.2.1.4 stop**

**Description** Stops the program

**Syntax** stop(obj)

**Arguments**

obj Object number

## **1.2.1.5 trigger**

**Description** Triggered object

**Syntax** trigger(obj)

**Arguments**

obj Object number

#### **Notes**

Can only be used when TriggerType is set to Manual

## **1.2.1.6 wait**

**Description** Wait for the object to stop running program

**Syntax** wait(obj,waittime)

## **Arguments**

obj Object number waittime Wait time, in units of seconds

## **Notes**

If the object does not finish executing the code by the wait time, MATLAB DAQ Toolbox will generate a wait time error.

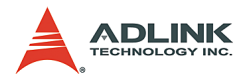

## <span id="page-11-0"></span>**1.2.2 Analog Input Commands**

## **1.2.2.1 analoginput**

**Description**

Create an analog input object

**Syntax**

ai = analoginput('mwadlink', id)

#### **Returned Value**

ai Analog input object

## **Arguments**

id Card ID

#### **Notes**

daqhwinfo('mwadlink') can be used to check the card ID of an ADLINK DAQ within the system

## **1.2.2.2 addchannel**

### **Description**

Adds a specific analog input channel to the analog input object

#### **Syntax**

chans = addchannel(obj, hw ch)

#### **Returned Value**

chans Analog input channel object

#### **Arguments**

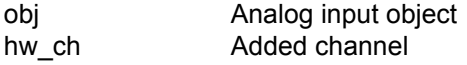

## **1.2.2.3 getdata**

#### **Description**

Return the data acquired from the analog input object

## **Syntax**

data = getdata(obj)

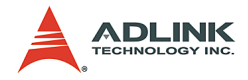

## **Returned Value**

data Data acquired by the object

**Arguments** obj Analog input object

## **1.2.2.4 getsample**

## **Description**

Acquire and return signal (voltage value) on the analog input channel

#### **Syntax**

sample = getsample(obj)

## **Returned Value**

sample Signal (voltage value) on the analog input channel

## **Arguments**

obj Analog input object

## <span id="page-12-0"></span>**1.2.3 Analog Output Commands**

## **1.2.3.1 analogoutput**

#### **Description**

Create an analog output object

#### **Syntax**

ao = analogoutput('mwadlink', id)

## **Returned Value**

ao Analog input object

## **Arguments**

id Card ID

## **Notes**

daqhwinfo('mwadlink') can be used to check the card ID of an ADLINK DAQ within the system

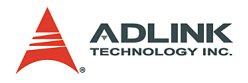

## **1.2.3.2 addchannel**

## **Description**

Adds a specific analog input channel to the analog input object

## **Syntax**

chans = addchannel(obj,hw\_ch)

## **Returned Value**

chans Channel object

## **Arguments**

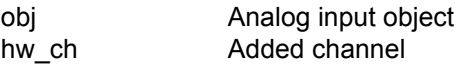

## **1.2.3.3 putdata**

#### **Description**

Download pre-set data to output to the analog output object

## **Syntax**

putdata(obj,data)

## **Arguments**

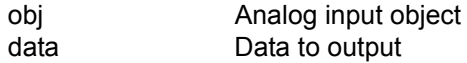

## **1.2.3.4 putsample**

### **Description**

Signal (voltage value) output from updated analog output channel

**Syntax** putsample(obj,data)

## **Arguments**

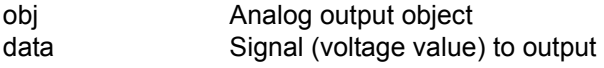

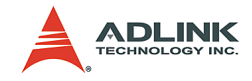

## <span id="page-14-0"></span>**1.2.4 Digital Input Output Commands**

## **1.2.4.1 digitalio**

## **Description**

Create a digital input/output object

## **Syntax**

dio = digitalio('mwadlink', id)

## **Returned Value**

dio Digital input/output object

## **Arguments**

id Card ID

## **Notes**

daqhwinfo('mwadlink') can be used to check the card ID of an ADLINK DAQ within the system

## **1.2.4.2 addline**

Add a specified digital input/output channel to the digital input/ output object

## **Syntax**

lines = addline(obj, hw\_line, direction)

## **Returned Value**

lines Channel object

## **Arguments**

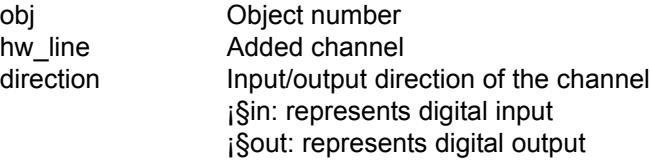

## **Notes**

Due to hardware restrictions, digital input/output settings must be in units of ports. Setting a single channel to input or output will affect all other channels in that port.

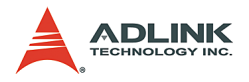

## **1.2.4.3 getvalue**

## **Description**

Read digital input channel signal

## **Syntax**

value = getvalue(obj)

#### **Returned Value**

value Digital input channel signal

## **Arguments**

obj Digital input object

## **1.2.4.4 putvalue**

## **Description**

The specified value output on the digital output channel

## **Syntax**

putvalue(obj, value)

### **Arguments**

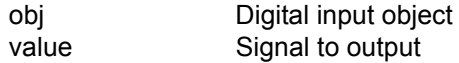

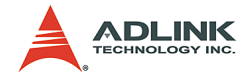

## <span id="page-16-0"></span>**2 Installation**

## <span id="page-16-1"></span>**2.1 Installing DAQ-MTLB Adapter**

DAQ-MTLB can be found on the ADLINK website or on the All-in-One CD that is included with any product. The following steps explain how to install DAQ-MTLB.

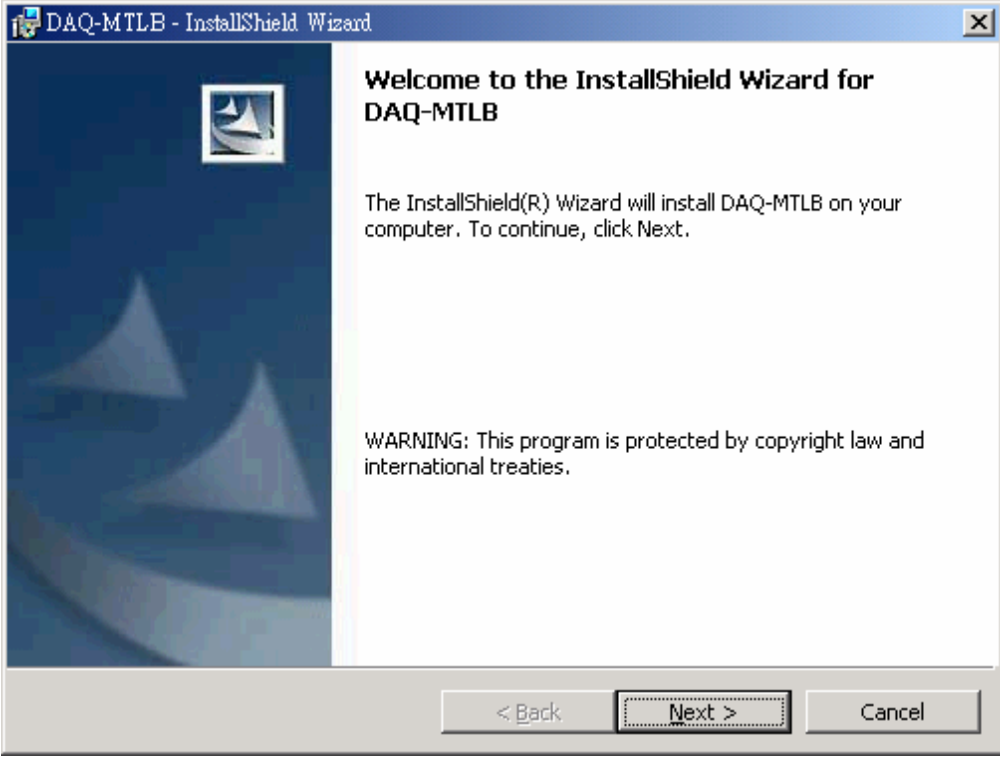

1. Execute DAQ-MTLB Setup.exe. The InstallShield Wizard will appear and guide you through the installation process.

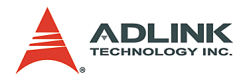

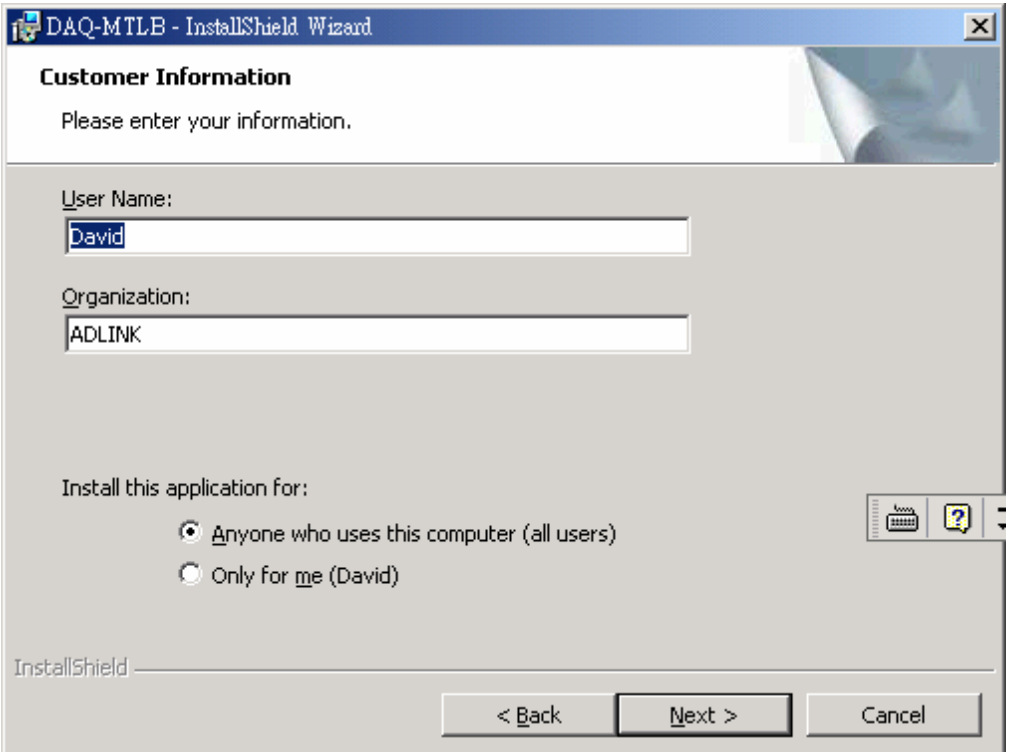

2. Click "Next" to enter the "Customer Information" window. Enter user information and click "Next".

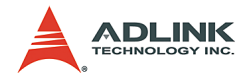

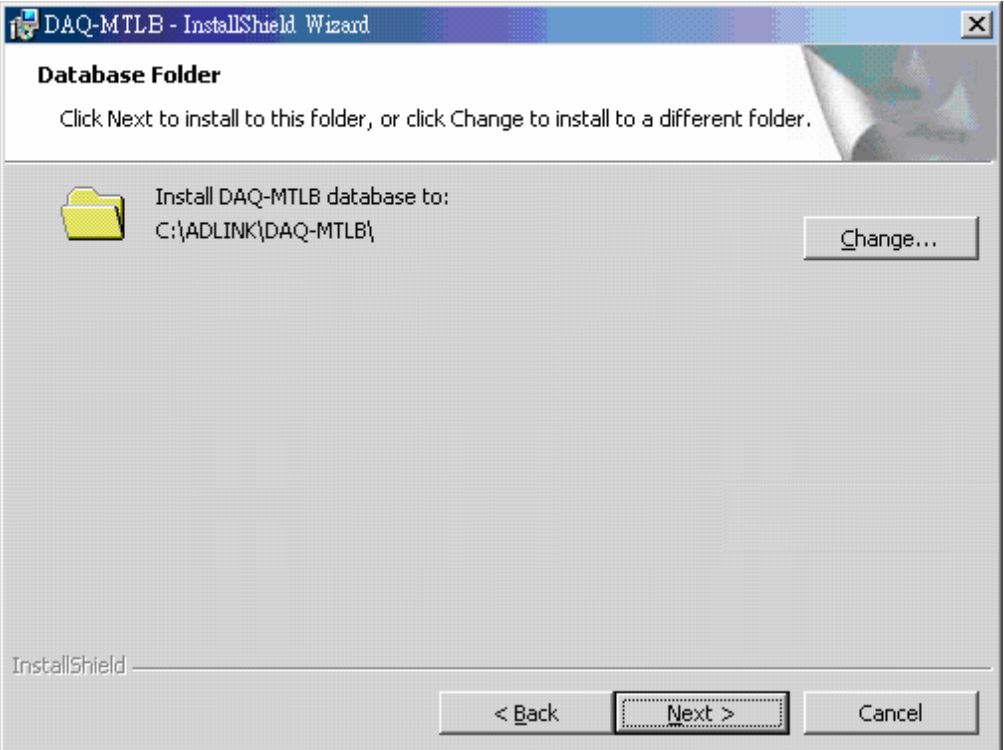

3. Select the path to install DAQ-MTLB. The default path is C:\ADLINK\DAQ-MTLB\

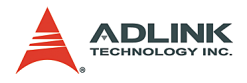

.

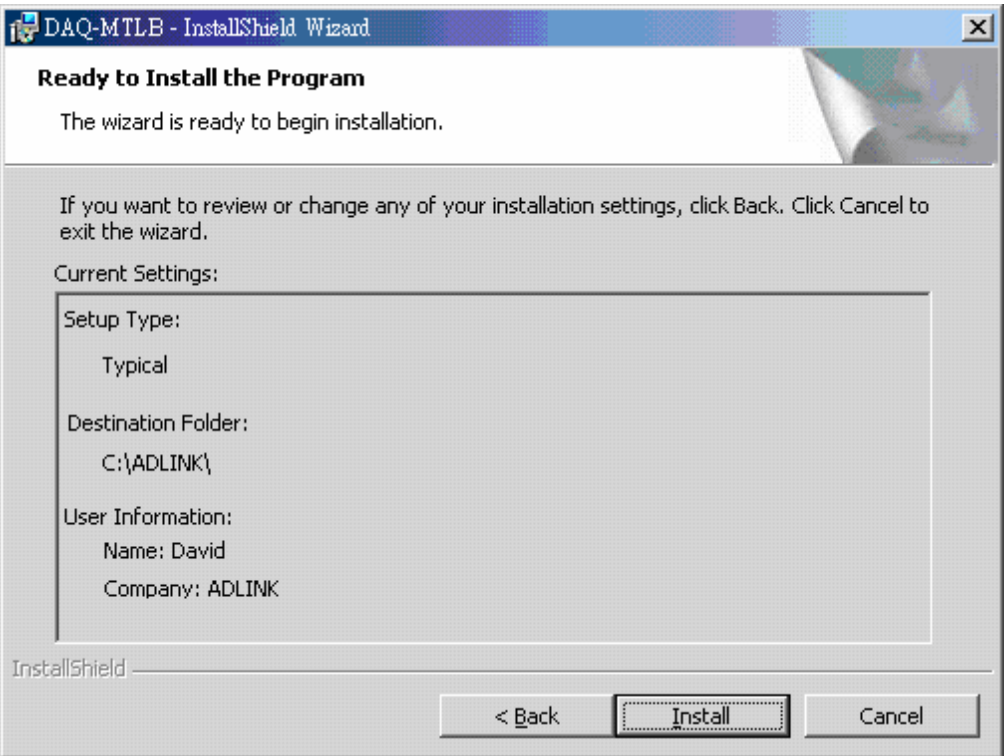

## 4. Confirm installation settings and click "install"

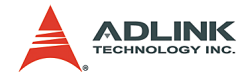

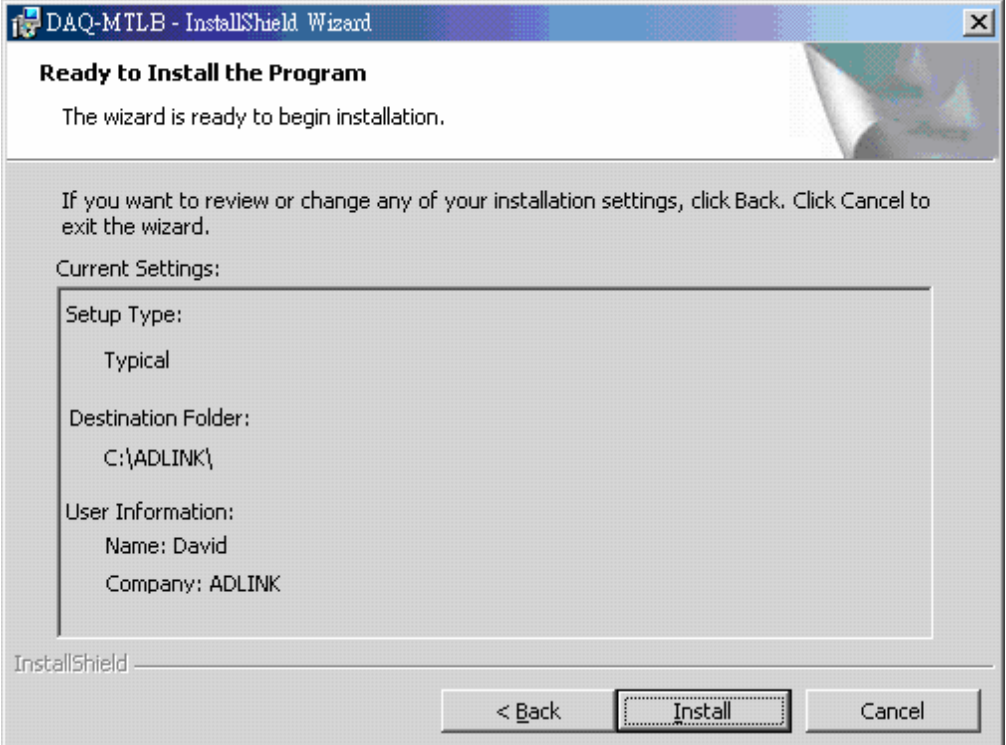

5. Confirm user settings and click "Next" to proceed to the "Installing DAQ-MTLB" window.

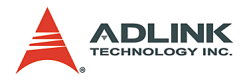

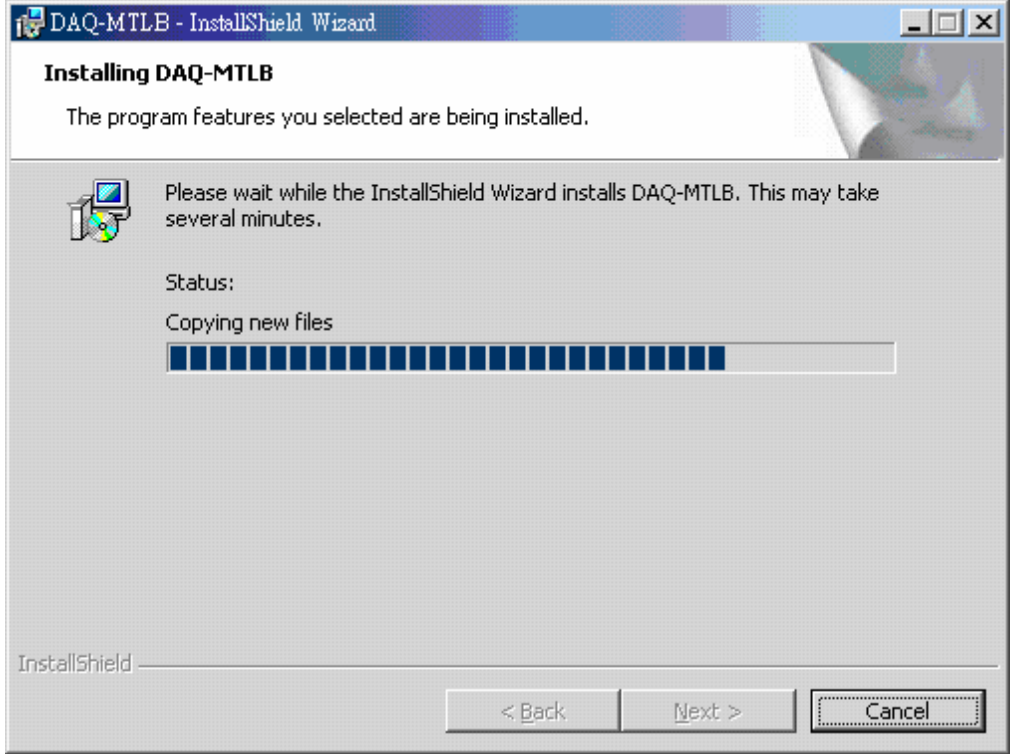

6. After all files are copied to your system, a "Driver Configuration" dialog box will appear to allow you to set DAQ driver memory settings. If you do not have special memory configuration requirements, just click "OK" to use the default settings.

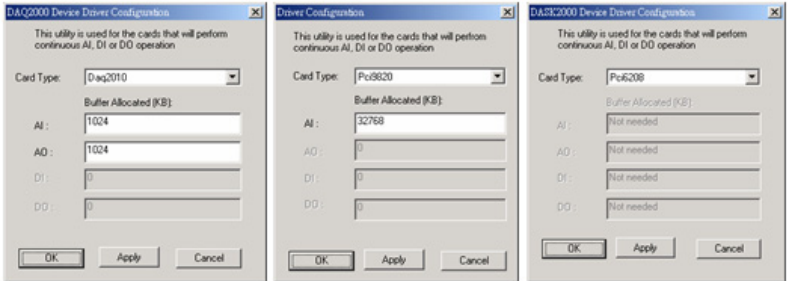

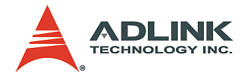

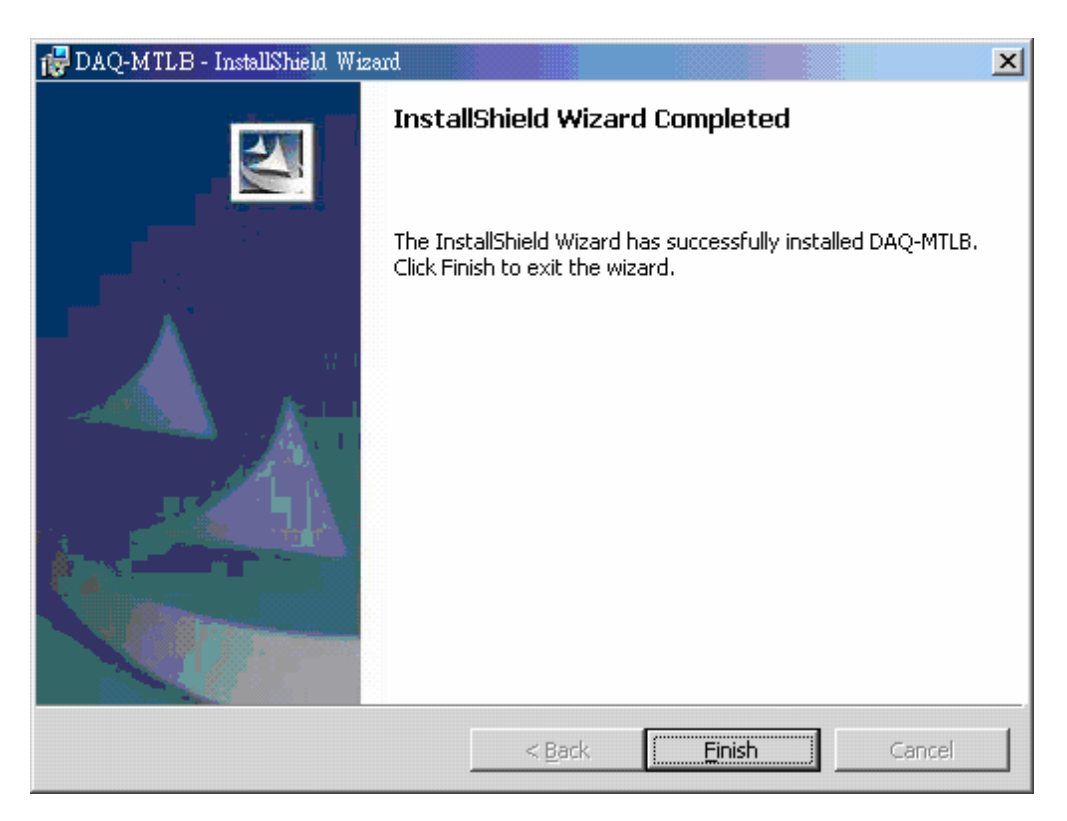

7. Restart your computer after installation completes.

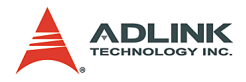

## <span id="page-23-0"></span>**2.2 Supported DAQ List**

## <span id="page-23-1"></span>**2.2.1 Supported PCI DAQ List**

| DAQ             | Al                                              | <b>AO</b>      | <b>DIO</b>               |
|-----------------|-------------------------------------------------|----------------|--------------------------|
| <b>DAQ-2005</b> | Y                                               | Y              | Y                        |
| DAQ-2006        |                                                 | Y              |                          |
| DAQ-2010        | $\frac{Y}{Y}$                                   | $\overline{Y}$ |                          |
| DAQ-2204        | $\frac{1}{1}$<br>$\frac{1}{1}$<br>$\frac{1}{1}$ | $\frac{Y}{Y}$  |                          |
| DAQ-2205        |                                                 |                |                          |
| DAQ-2206        |                                                 |                |                          |
| DAQ-2208        | $\frac{1}{2}$                                   |                |                          |
| DAQ-2213        |                                                 |                |                          |
| DAQ-2214        |                                                 | $\overline{Y}$ |                          |
| DAQ-2501        |                                                 |                |                          |
| DAQ-2502        | Y                                               | $\frac{1}{2}$  |                          |
| PCI-6208V/A     |                                                 |                |                          |
| PCI-6216V       |                                                 |                |                          |
| PCI-6308V/A     |                                                 | Y              |                          |
| <b>PCI-7200</b> |                                                 |                |                          |
| <b>PCI-7224</b> |                                                 |                |                          |
| PCI-7230        |                                                 |                |                          |
| PCI-7233        |                                                 |                |                          |
| PCI-7234        |                                                 |                |                          |
| <b>PCI-7248</b> |                                                 |                |                          |
| PCI-7250        |                                                 |                |                          |
| PCI-7256        |                                                 |                |                          |
| <b>PCI-7258</b> |                                                 |                |                          |
| PCI-7296        |                                                 |                | 人人人人人人人人人人人人人人人人人人人人人人人人 |
| PCI-7300        |                                                 |                |                          |
| PCI-7348        |                                                 |                |                          |
| PCI-7396        |                                                 |                |                          |
| PCI-7432        |                                                 |                |                          |

<span id="page-23-2"></span>**Table 2-1: Supported PCI DAQ**

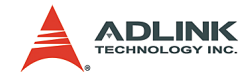

| <b>DAQ</b>      |   | AI AO DIO |   |
|-----------------|---|-----------|---|
| <b>PCI-7433</b> |   |           | Y |
| <b>PCI-7434</b> |   |           | Υ |
| PCI-8554        |   |           | Y |
| PCI-9111        | Y | Υ         | Y |
| PCI-9112        | Ý | Y         | Y |
| PCI-9113        | Y |           |   |
| PCI-9114        | Y |           | Y |
| PCI-9118        | Y | Y         |   |
| PCI-9810/12     | Y |           |   |
| PCI-9820        |   |           |   |

**Table 2-1: Supported PCI DAQ**

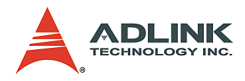

## <span id="page-25-0"></span>**2.2.2 Supported PXI DAQ List**

| DAO       | ΔI | $\Delta$ $\Omega$ | <b>DIO</b> |
|-----------|----|-------------------|------------|
| PXI-2005  | Y  | Y                 | Y          |
| PXI -2006 | Υ  | Υ                 | Υ          |
| PXI-2010  | Υ  | Υ                 | Υ          |
| PXI-2204  | Y  | Y                 | Υ          |
| PXI -2205 | Υ  | Υ                 | Υ          |
| PXI-2206  | Υ  | Υ                 | Υ          |
| PXI-2208  | Υ  |                   | Υ          |
| PXI -2213 | Υ  |                   | Υ          |
| PXI-2214  | Υ  | Υ                 | Υ          |
| PXI -2501 | Y  | Y                 | Y          |
| PXI-2502  | Y  | Y                 | Y          |

**Table 2-2: Supported PXI DAQ**

## <span id="page-25-3"></span><span id="page-25-2"></span><span id="page-25-1"></span>**2.2.3 Supported CompactPCI DAQ List**

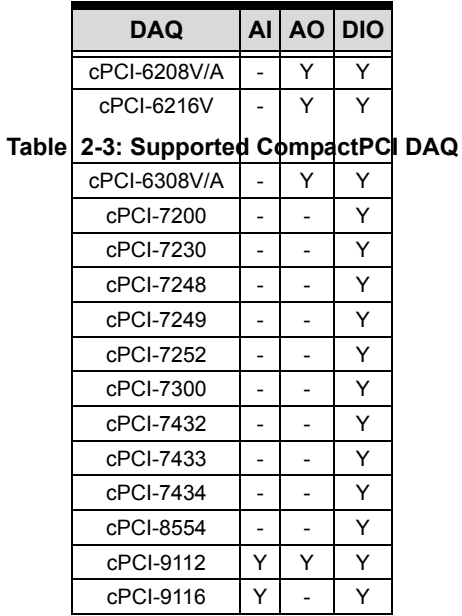

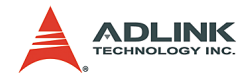

## <span id="page-26-0"></span>**3 DAQ-MTLB Examples**

The examples were performed in MATLAB 7.0.4.

## <span id="page-26-1"></span>**3.1 Search for DAQ Adaptors and Devices**

This example show how to search for installed DAQ adaptors and supported DAQ-MTLB devices in the system.

```
\gg hwinfo = daghwinfo; adgpters =
     hwinfo.InstalledAdaptors %search for 
     installed DAQ adaptors
adpters = 
     'mwadlink'
     'parallel'
     'winsound'
>> ADLINK_INFO = daqhwinfo('mwadlink')%search 
     for supported DAQ-MTLB hardware in the 
     system
ADLINK_INFO = 
     AdaptorDllName: 
     'D:\Source\mwADLINK\ReleaseMinSize\mwADLINK
     .dll'
     AdaptorDllVersion: '1, 1, 0, 1'
           AdaptorName: 'mwadlink'
           BoardNames: {'DAQ-2010' 'PCI-9113' 
     'PCI-9812' 'PCI-9111'}
     InstalledBoardIds: {'0' '1' '2' '3'}
     ObjectConstructorName: {4x3 cell}
```
## <span id="page-26-2"></span>**3.2 Analog Input**

## <span id="page-26-3"></span>**3.2.1 Capture a Single Analog Input Signal**

This example shows how to use DAQ-2010 analog input channel #0 to capture a single channel analog input signal.

```
>> ai device = analoginput('mwadlink', 0)%Opens
     the analog input functionality of device #0 
     (DAQ-2010)
```
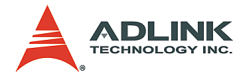

## Display Summary of Analog Input (AI) Object Using 'DAQ\_2010'.

```
Acquisition Parameters:
     100000 samples per second on each channel.
     100000 samples per trigger on each channel.
     1 sec. of data to be logged upon START.
     Log data to 'Memory' on trigger.
Trigger Parameters:
     1 'Immediate' trigger(s) on START.
Engine status: 
     Waiting for START.
     0 samples acquired since starting.
     0 samples available for GETDATA.
AI object contains no channels.
>> ai0 = addchannel(ai device, 0)%Add channel
     #0 to ai_device
     Index: ChannelName: HwChannel: 
     InputRange: SensorRange: UnitsRange: 
     Units: 
     1 '' 0 [-10 10] 
     [-10 10] [-10 10] 'Volts' 
>> getsample(ai device) %Read the voltage value
     on channel #0
ans =
```
0.0835

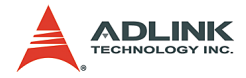

## <span id="page-28-0"></span>**3.2.2 Capture a Continuous Analog Waveform**

This example shows how to use analog input channel #0 from DAQ-2010 to continuously capture a waveform.

```
>> ai device = analoginput('mwadlink', 0)%Opens
     the analog input functionality of device #0 
     (DAQ-2010)
```
Display Summary of Analog Input (AI) Object Using 'DAQ-2010'.

```
Acquisition Parameters: 
     100000 samples per second on each channel.
     100000 samples per trigger on each channel.
     1 sec. of data to be logged upon START.
     Log data to 'Memory' on trigger.
Trigger Parameters:
     1 'Immediate' trigger(s) on START.
Engine status: 
     Waiting for START.
     0 samples acquired since starting.
     0 samples available for GETDATA.
AI object contains no channels.
\gg ai0 = addchannel(ai device, 0) %Add channel
     #0 to ai_device
     Index: ChannelName: HwChannel: 
     InputRange: SensorRange: UnitsRange: 
     Units:<br>1
     1 '' 0 [-10 10] 
     [-10 10] [-10 10] 'Volts' 
>> set(ai device, 'SampleRate', 1000)%Set
     SampleRate to 1000
>> set(ai device, 'SamplePerTriger', 1000)%Set
     SamplePerTriger to 1000
>> start(ai device) %Start data acquisition
```
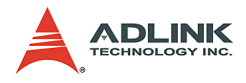

>> wait(ai device, 10)%Wait for data acquisition to complete (wait timeout is 10 seconds)  $\gg$  ai data = getdata(ai device); %Get the waveform -<br>captured by ai device object >> plot (ai data)%Plot the captured waveform

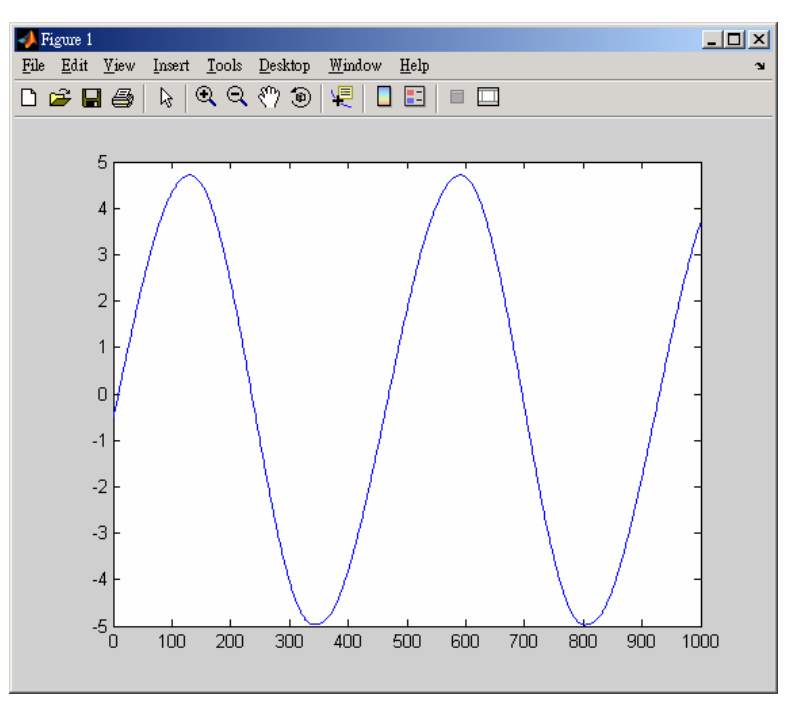

<span id="page-29-0"></span>**Figure 3-1: Continuous Analog Waveform**

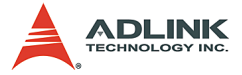

## <span id="page-30-0"></span>**3.2.3 Capturing a Continuous Analog Waveform and Using Harding Triggering**

This example shows how to use analog input channel #0 of the DAQ-2010 combined with hardware triggering to capture an analog waveform.

```
>> ai device = analoginput('mwadlink', 0) %Opens
     the analog input functionality of device #0 
     (DAQ-2010)
```
Display Summary of Analog Input (AI) Object Using 'DAQ\_2010'.

```
Acquisition Parameters: 
     100000 samples per second on each channel.
     100000 samples per trigger on each channel.
     1 sec. of data to be logged upon START.
     Log data to 'Memory' on trigger.
Trigger Parameters: 
     1 'Immediate' trigger(s) on START.
Engine status: 
     Waiting for START.
     0 samples acquired since starting.
     0 samples available for GETDATA.
AI object contains no channels.
\gg ai0 = addchannel(ai device, 0) %Add channel
     #0 to ai_device
     Index: ChannelName: HwChannel: 
     InputRange: SensorRange: UnitsRange: 
     Units: 
     1 '' 0 [-10 10] 
     [-10 10] [-10 10] 'Volts' 
>> set(ai device, 'SampleRate', 1000)%Set
     SampleRate to 1000
>> set(ai device, 'SamplePerTriger', 1000)%Set
     SamplePerTriger to 1000
```
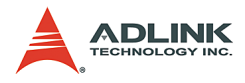

>> set(ai device, 'TriggerType', 'HWAnalogChannel') %Set TriggerType as HWAnalogChannel

- >> set(ai device, 'TriggerCondition', 'BelowLow') %Set Triggercondition as BelowLow
- >> set(ai device, 'TriggerConditionValue', [-1 1]) %Set TriggerconditionValue as [-1 1]
- >> start(ai device)%Start acquiring data
- >> wait(ai device, 30)%Wait for data acquisition to complete (wait timeout is 30 seconds)  $\gg$  ai data = getdata(ai device); %Get the waveform
- captured by ai\_device object

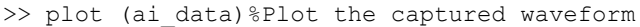

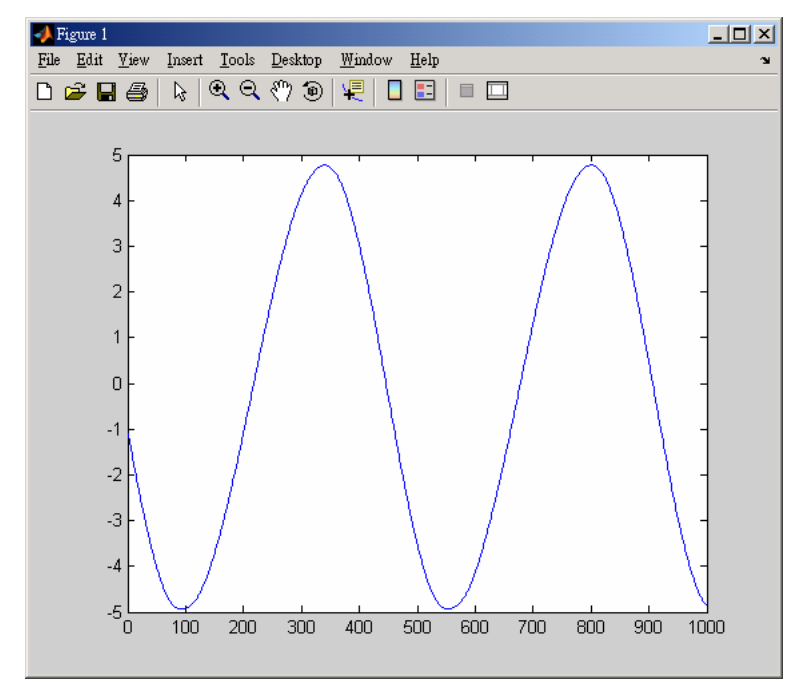

<span id="page-31-0"></span>**Figure 3-2: Continuous Analog Waveform and Using Harding Triggering**

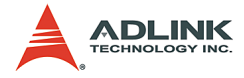

## <span id="page-32-0"></span>**3.3 Analog Output**

## <span id="page-32-1"></span>**3.3.1 Output a Single Analog Output Signal**

This example shows how to use DAQ-2010 analog output channel #0 to output a single analog signal

```
>> ao device = AnalogOutput( 'mwadlink', 0)
     %Opens the analog output functionality of 
     device #0 (DAQ-2010)
```
Display Summary of Analog Output (AO) Object Using 'DAQ-2010'.

```
Output Parameters: 
     1000 samples per second on each channel.
Trigger Parameters: 
     1 'Immediate' trigger on START.
Engine status: 
     Waiting for START.
     0 total sec. of data currently queued for 
     START.
     0 samples currently queued by PUTDATA.
     0 samples sent to output device since START.
AO object contains no channels.
\gg ao0 = addchannel (ao device, 0) %Add channel #0
     to ai_device
     Index: ChannelName: HwChannel: 
     OutputRange: UnitsRange: Units: 
     1 '' 0 [-10 10] 
     [-10 10] 'Volts' 
>> putsample(ao device, 3) %Output 3V on channel
     #0
```
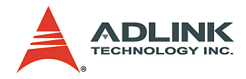

## <span id="page-33-0"></span>**3.3.2 Output a Continuous Analog Output Signal**

This example shows how to use DAQ-2010 analog output channel #0 to output a continuous analog signal

```
\gg ao device = AnalogOutput( 'mwadlink', 0)
     %Opens the analog output functionality of 
     device #0 (DAQ-2010)
```
Display Summary of Analog Output (AO) Object Using 'DAQ-2010'.

```
Output Parameters: 
     1000 samples per second on each channel.
Trigger Parameters: 
     1 'Immediate' trigger on START.
Engine status: 
     Waiting for START.
     0 total sec. of data currently queued for 
     START.
     0 samples currently queued by PUTDATA.
     0 samples sent to output device since START.
AO object contains no channels.
>> ao0 = addchannel(ao device, 0)%Add channel #0
     to ai_device
     Index: ChannelName: HwChannel: 
     OutputRange: UnitsRange: Units:<br>1 \cdot 0 \cdot 1-1
                         [ -10 10 ][-10 10] 'Volts' 
>> ao data = 10 * sin(linspace(0, 2 * pi,
     1000)'); %Edit a sine wave signal and put in 
     ao_data
>> putdata(ao device, ao data)%Download ao data
     to analog output object ao_device
```
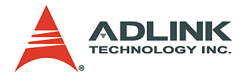

>> start(ao device) %Start continuous analog output. The sine wave will be viewable on channel #0

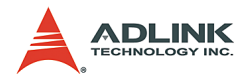

## <span id="page-35-0"></span>**3.4 Digital Input/Output**

## <span id="page-35-1"></span>**3.4.1 Digital Input**

This example shows how to acquire digital input signals using DIO Port A of the DAQ-2010

```
\gg dio device = digitalio( 'mwadlink', 0)
     %Opens DIO functionality of device #0 (DAQ-
     2010)
```
Display Summary of DigitalIO (DIO) Object Using 'DAQ-2010'.

```
Port Parameters: 
   Port 0 is port configurable for reading and 
   writing.
   Port 1 is port configurable for reading and 
   writing.
   Port 2 is port configurable for reading and 
   writing.
   Port 3 is port configurable for reading and 
   writing.
Engine status: 
   Engine not required.
DIO object contains no lines.
\gg di lines = addline(dio device, 0:7, 'in')
   %Adds channels 0-7 to dio device and sets
   them as input
   Index: LineName: HwLine: Port: Direction: 
 1 '' 0 0 'In' 
2 '' 1 0 'In'
 3 '' 2 0 'In' 
 4 '' 3 0 'In' 
 5 '' 4 0 'In' 
 6 '' 5 0 'In' 
 7 '' 6 0 'In' 
 8 '' 7 0 'In'
```
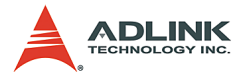

```
\gg di value = getvalue(di lines) %Read the
    digital input values on channels 0-7 of Port 
    A
di_value =
     1 1 1 1 1 1 1 1
```
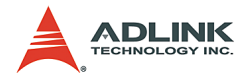

## <span id="page-37-0"></span>**3.4.2 Digital Output**

This example shows how to output digital output signals using DIO Port A of the DAQ-2010

```
\gg dio device = digitalio( 'mwadlink', 0)
     %Opens DIO functionality of device #0 (DAQ-
     2010)
```
Display Summary of DigitalIO (DIO) Object Using 'DAQ-2010'.

```
Port Parameters: 
    Port 0 is port configurable for reading and 
    writing.
    Port 1 is port configurable for reading and 
    writing.
    Port 2 is port configurable for reading and 
    writing.
    Port 3 is port configurable for reading and 
    writing.
Engine status: 
    Engine not required.
DIO object contains no lines.
\gg do lines = addline(dio device, 0:7, 'out')
    %Adds channels 0-7 to dio device and sets
    them as output
   Index: LineName: HwLine: Port: Direction: 
 1 '' 0 0 'Out' 
2 '' 1 0 'Out'
 3 '' 2 0 'Out' 
 4 '' 3 0 'Out' 
 5 '' 4 0 'Out' 
 6 '' 5 0 'Out' 
 7 '' 6 0 'Out' 
8 '' 7 0 'Out'
>> putvalue(do_lines, [1 0 1 0 1 0 1 0]) %Output 
    [1 0 1 0 1 0 1 0] through channels 0-7
```
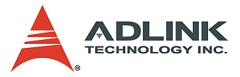

## <span id="page-38-0"></span>**4 Explanation of Common DAQ-MTLB Properties**

## <span id="page-38-1"></span>**4.1 Common Analog Input Properties**

## <span id="page-38-2"></span>**4.1.1 AI object properties**

## **4.1.1.1 InputType**

## **Description**

Type of specified analog input signals

## **Values**

'Differential' Differential input

'SingleEnded' Single-ended input

'NonReferencedSingleEnded' Non-referenced single-ended input

## **Syntax**

```
Set(obj, 'InputType', 'SingleEnded')
```
## **Notes**

Refer to the hardware user's guide for connection methods of each analog input signal type.

## **4.1.1.2 SampleRate**

## **Description**

Sample rate of designated data

## **Values**

 $10 \sim$  highest sample rate for the DAQ

## **Syntax**

Set(obj, 'SampleRate', 1000)

## **Notes**

Due to hardware restrictions, some data sample rates set by users may not be able to be used. If this occurs, DAQ-MTLB will automatically adjust DAQ sample rate to the nearest tolerable value.

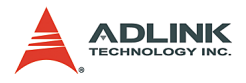

## **4.1.1.3 SamplesPerTrigger**

## **Description**

Designates the number of samples captured with each trigger.

## **Values**

1 ~ The largest amount of system memory permitted

## **Syntax**

Set(obj, 'SamplesPerTrigger', 1000)

## **Notes**

When setting the number of samples for each capture, ensure that the system's file or memory space is sufficient.

## **4.1.1.4 TriggerType**

## **Description**

Specify the desired trigger type.

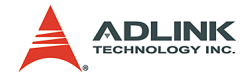

## **Values**

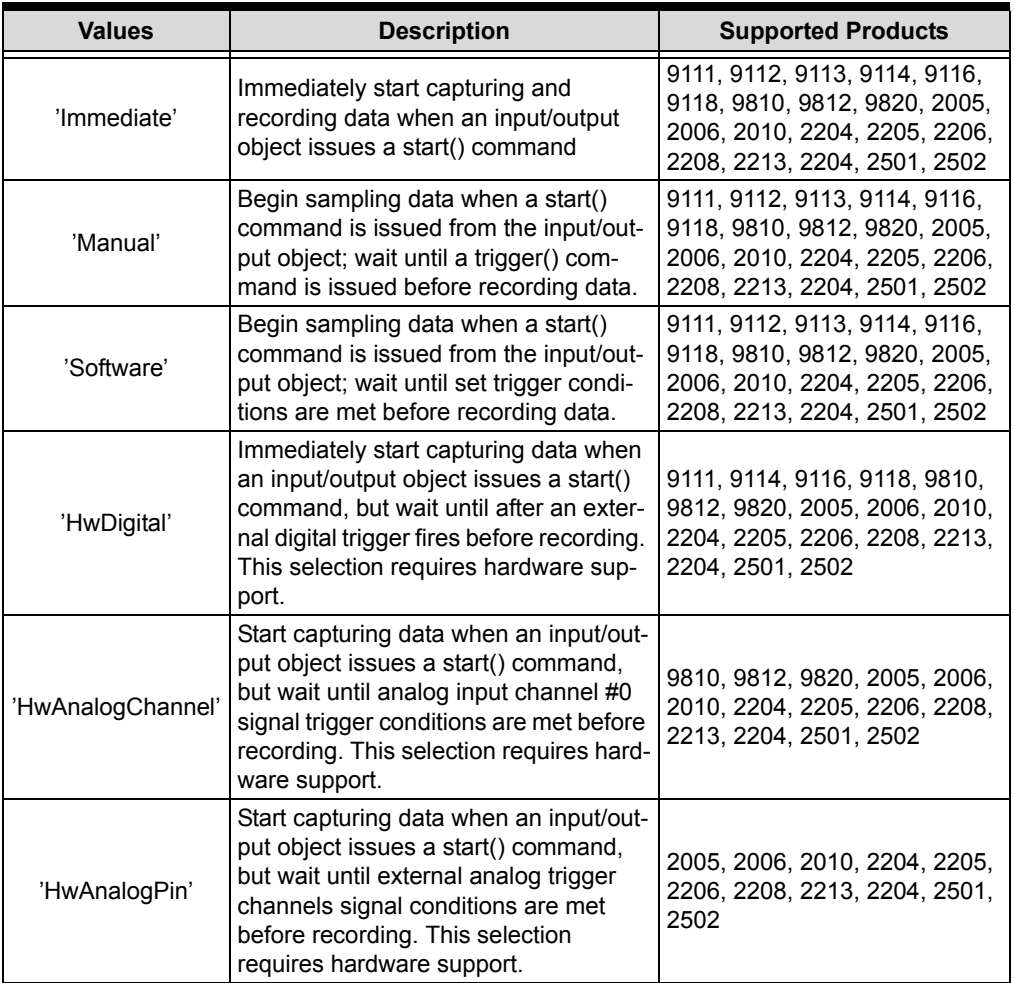

#### **Syntax**

Set(obj, 'TriggerType', 'Immediate')

#### **Notes**

Refer to the hardware user's guide for connection methods and signal definitions of each analog trigger.

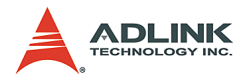

## **4.1.1.5 TriggerCondition**

## **Description**

Specified trigger conditions (in conjunction with TriggerConditionValue and a specific TriggerType

## **Values**

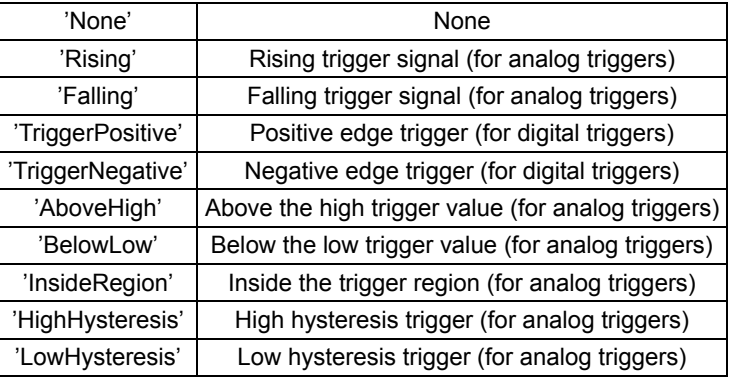

Reference the following table for each type of TriggerCondition and TriggerType combinations:

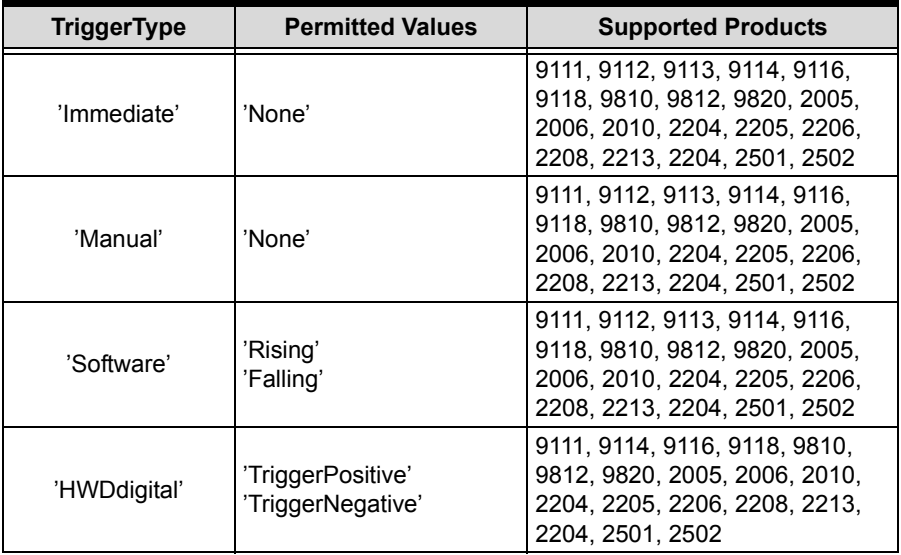

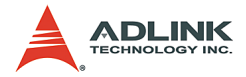

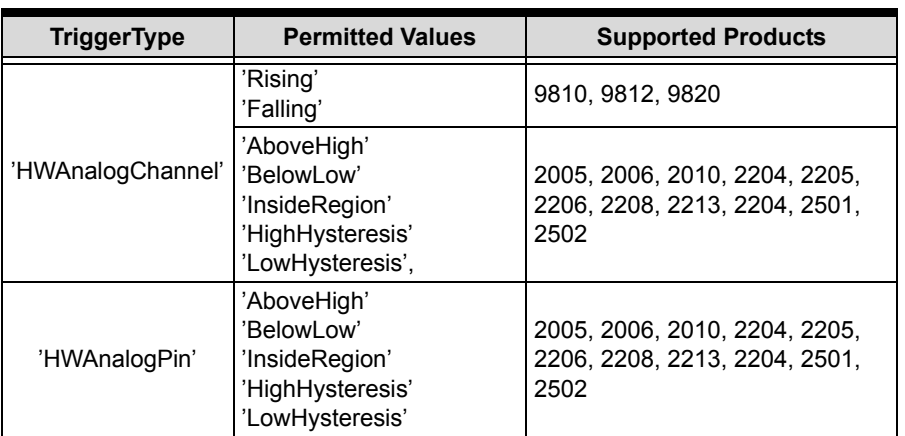

#### **Syntax**

Set(obj, 'TriggerType', 'Immediate')

#### **Notes**

Refer to the hardware's manual for more information of each type of triggering condition.

## **4.1.1.6 TriggerConditionValue**

#### **Description**

Set one or two values used with TriggerCondition to determine triggering conditions.

### **Values**

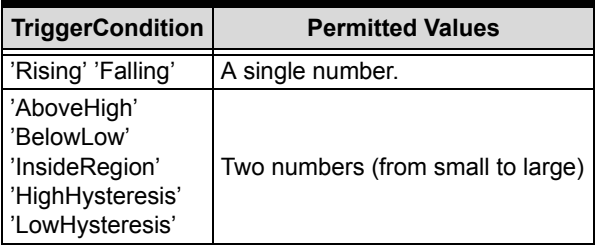

#### **Syntax**

```
Set(obj, 'TriggerConditionValue', 0)%A single 
     number.
```
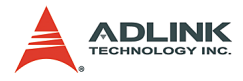

```
Set(obj, 'TriggerConditionValue', [-1 1]) %Two 
     numbers.
```
## **4.1.1.7 TriggerDelay**

#### **Description**

Sets a delay in number of samples or time before a trigger is generated and data is captured.

#### **Values**

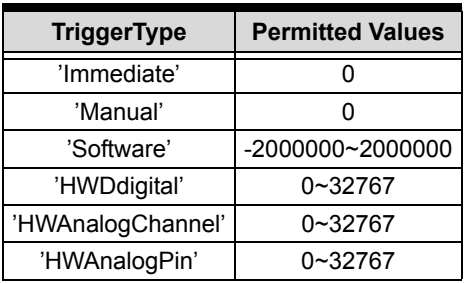

#### **Syntax**

```
Set(obj, 'TriggerDelay', 0)
```
#### **Notes**

TriggerDelay settings can be used achieve trigger modes such as Post-trigger, Delay-Trigger, Pre-Trigger, Middle-Trigger. Refer to the hardware's manual for more information on these types of triggering modes.

#### **4.1.1.8 TriggerDelayUnits**

#### **Description**

Specify TriggerDelay units.

#### **Values**

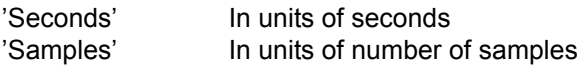

#### **4.1.1.9 TriggerChannel**

#### **Description**

Sets the trigger signal source channel.

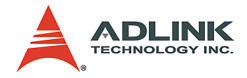

## **Values**

Channel object

## **Syntax**

```
Set(obj, 'TriggerChannel', chan obj)
```
## **Notes**

TriggerChannel can only be used when TriggerType is set as Software.

When TriggerType is set as 'HWAnalogChannel', only input channel #0 can be the trigger signal source.

## **4.1.1.10 SubType**

## **Description**

Sets the DAQ SubType. ADLINK's 9111, 9114, 9118, 9812 10) require SubType to be set.

## **Values**

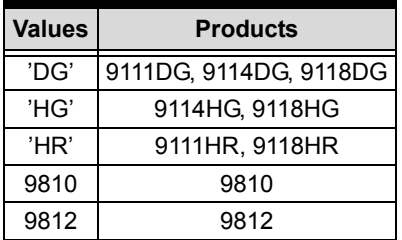

## **Syntax**

Set(obj, 'SubType', 'DG')

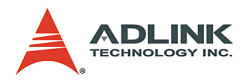

## <span id="page-45-0"></span>**4.1.2 AI channel object properties**

## **4.1.2.1 InputRange**

## **Description**

Sets an input range

## **Values**

[min max] min is the smallest input range value, max is the largest input range value.

## **Syntax**

```
Set(obj, 'InputRange', [-5 5])
```
## **Notes**

Different DAQs have different input range settings. Refer to the hardware's manual for more information on input ranges.

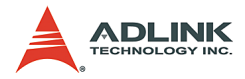

## <span id="page-46-0"></span>**4.2 Common Analog Output Properties**

## <span id="page-46-1"></span>**4.2.1 AO object properties**

## **4.2.1.1 SampleRate**

## **Description**

Output rate of designated data

## **Values**

10  $\sim$  highest output rate for the DAQ

## **Syntax**

Set(obj, 'SampleRate', 1000)

## **4.2.1.2 RepeatOutput**

## **Description**

Sets the number of repeated outputs.

## **Values**

-1 Continuously output a waveform until the user sends a stop() command.

0~65535 Number times of repeated outpus.

## **Syntax**

Set(obj, 'RepeatOutput', 0)

## **Notes**

If RepeatOutput is set to 0, repeated output will not occur and the waveform will output one time.

If RepeatOutput is set to 1, repeated output will occur once, and the waveform will output two times.

And so on...

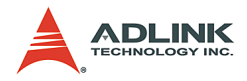

## <span id="page-47-0"></span>**4.2.2 AO channel object properties**

## **4.2.2.1 OutputRange**

## **Description**

Sets the analog output range (minimum and maximum values)

## **Values**

[min max] min is the smallest output range value, max is the largest output range value.

## **Syntax**

```
Set(obj, 'OutputRange', [-5 5])
```
## **Notes**

Different DAQs have different output range settings. Refer to the hardware's manual for more information on output ranges.

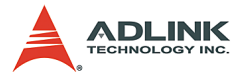

## <span id="page-48-0"></span>**4.3 Common Digital Input/Output Properties**

## <span id="page-48-1"></span>**4.3.1 DIO Line Object**

## **4.3.1.1 Direction**

## **Description**

Sets a DIO Line object as digital input or output.

- **Values** Sets a DIO Line object as digital input.
- ▶ 'out' Sets a DIO Line object as digital output.

## **Syntax**

```
Set(obj, 'Direction', 'In')
```
## **Notes**

Due to hardware restrictions, digital input or output settings of the DIO object must be in units of ports. Modifying a single DIO channel will affect all the DIO channels of that port.

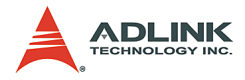

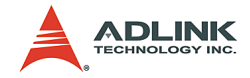

## **Warranty Policy**

<span id="page-50-0"></span>Thank you for choosing ADLINK. To understand your rights and enjoy all the after-sales services we offer, please read the following carefully.

- 1. Before using ADLINK's products please read the user manual and follow the instructions exactly. When sending in damaged products for repair, please attach an RMA application form which can be downloaded from: http:// rma.adlinktech.com/policy/.
- 2. All ADLINK products come with a two-year guarantee:
	- $\blacktriangleright$  The warranty period starts from the product's shipment date from ADLINK's factory.
	- $\blacktriangleright$  Peripherals and third-party products not manufactured by ADLINK will be covered by the original manufacturers' warranty.
	- $\blacktriangleright$  For products containing storage devices (hard drives, flash cards, etc.), please back up your data before sending them for repair. ADLINK is not responsible for loss of data.
	- $\blacktriangleright$  Please ensure the use of properly licensed software with our systems. ADLINK does not condone the use of pirated software and will not service systems using such software. ADLINK will not be held legally responsible for products shipped with unlicensed software installed by the user.
	- $\triangleright$  For general repairs, please do not include peripheral accessories. If peripherals need to be included, be certain to specify which items you sent on the RMA Request & Confirmation Form. ADLINK is not responsible for items not listed on the RMA Request & Confirmation Form.

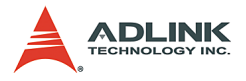

- 3. Our repair service is not covered by ADLINK's two-year guarantee in the following situations:
	- $\blacktriangleright$  Damage caused by not following instructions in the user's manual.
	- $\triangleright$  Damage caused by carelessness on the user's part during product transportation.
	- $\triangleright$  Damage caused by fire, earthquakes, floods, lightening, pollution, other acts of God, and/or incorrect usage of voltage transformers.
	- $\triangleright$  Damage caused by unsuitable storage environments (i.e. high temperatures, high humidity, or volatile chemicals).
	- $\triangleright$  Damage caused by leakage of battery fluid during or after change of batteries by customer/user.
	- $\triangleright$  Damage from improper repair by unauthorized technicians.
	- $\blacktriangleright$  Products with altered and/or damaged serial numbers are not entitled to our service.
	- $\triangleright$  Other categories not protected under our warranty.
- 4. Customers are responsible for shipping costs to transport damaged products to our company or sales office.
- 5. To ensure the speed and quality of product repair, please download an RMA application form from our company website: http://rma.adlinktech.com/policy. Damaged products with attached RMA forms receive priority.

If you have any further questions, please email our FAE staff: service@adlinktech.com.